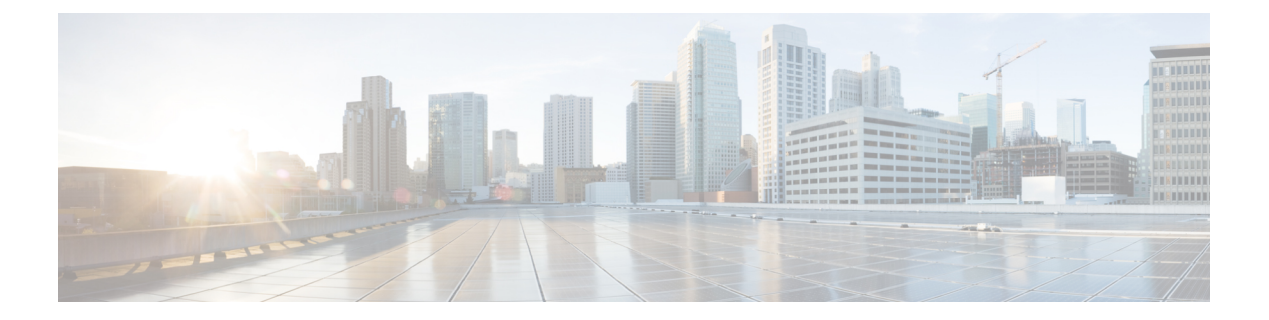

# **Domains**

- [Overview,](#page-0-0) page 1
- [General](#page-2-0) Tab, page 3
- [Provisioning](#page-5-0) Tab, page 6
- [Locations](#page-8-0) Tab, page 9
- [Advanced](#page-9-0) Rules Tab, page 10
- Service Provider [Domains,](#page-11-0) page 12
- Create a Default [Domain,](#page-13-0) page 14
- Create an Auto [Provision](#page-16-0) Domain, page 17
- Create a Domain Location Based [Selection,](#page-17-0) page 18

# <span id="page-0-0"></span>**Overview**

A domain controls how a user is authorized. Once a user is authorized, domains can also auto-provision a user in USuM (including a default Service). If a user is not auto-provisioned, the user must have been provisioned by API into USuM before they are assigned a Service on the network.

Each user goes through a single domain authorization process upon log in. There can be multiple domains configured each having different kind of authorization. A user's domain is determined by Location. If a user does not match any of the Domains, they are considered to be part of the Domain marked as 'default'.

CPS supports the following types of authorizations per domain:

- USuM Authorization
- Allow All Users
- Anonymous Authorization
- USuM Validation Only
- Proxy AAA Authorization
- One-click Voucher Authorization

 $\overline{\phantom{a}}$ 

A domain can also auto provision a subscriber in SPR and associate a default service to it. This provides an option to register the subscriber based on Primary Credential and Password received from the incoming request, for example, Radius Username and Radius Password. This method is generally used in scenarios where the system is configured to "auto-learn" subscribers and assign a default service profile.

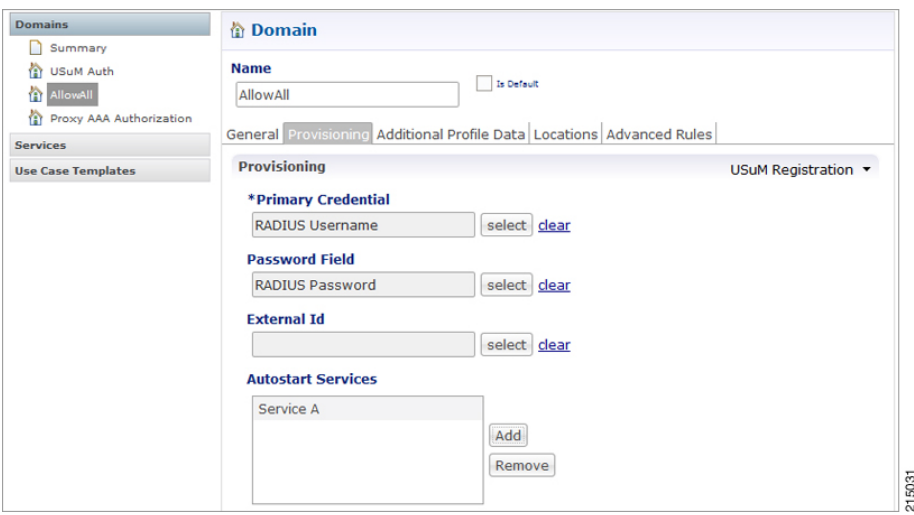

**Figure 1: Auto Provision a Subscriber**

When multiple domains are configured it can be very difficult to select a single domain to authorize/authenticate a subscriber. This problem can be overcome by configuring the Locations on the individual domains. Location provides an option to select the individual domain based on the attributes received from the incoming request like Framed-IP, NAS-IP or based on AVP with the combination of Time Zone.

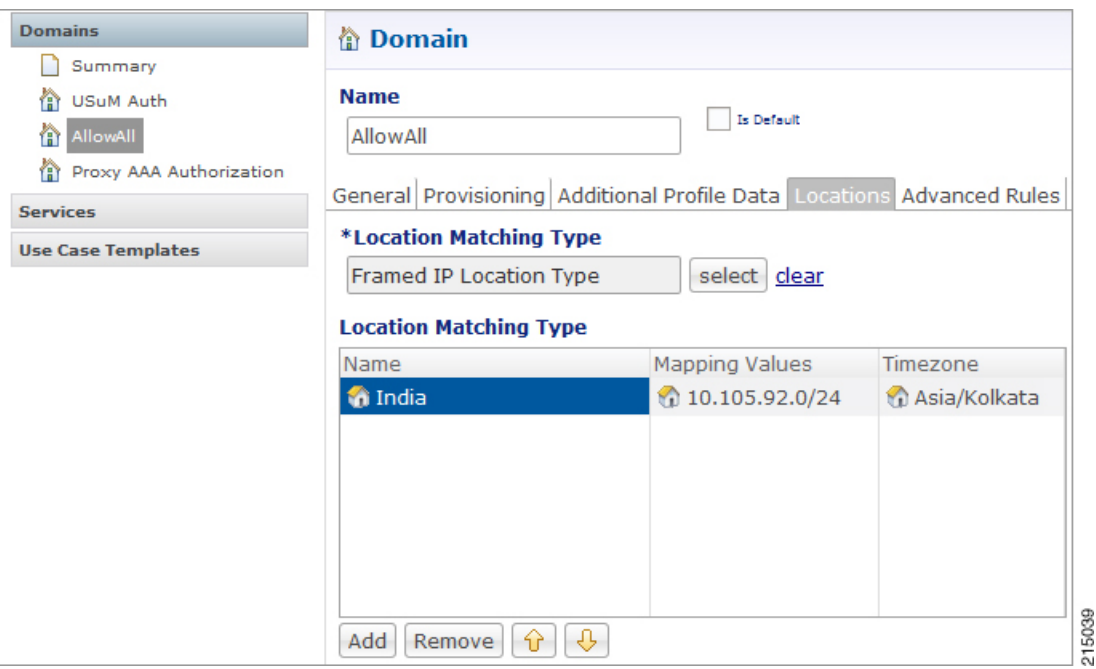

**Figure 2: Location Based Domain Selection**

Domain provides multiple advanced options which help usto take some default actions based on the conditions. Advanced rules determine if unknown subscribers can come into the system and defines the unknown service. Thisis often used ifsubscribers self-provision and so are initially unknown or a default service can be assigned to a known subscribers.

# <span id="page-2-0"></span>**General Tab**

I

The General tab determines the type of authentication for that domain. As explained earlier, there are multiple types of authorization methods that can be used:

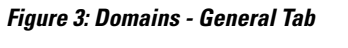

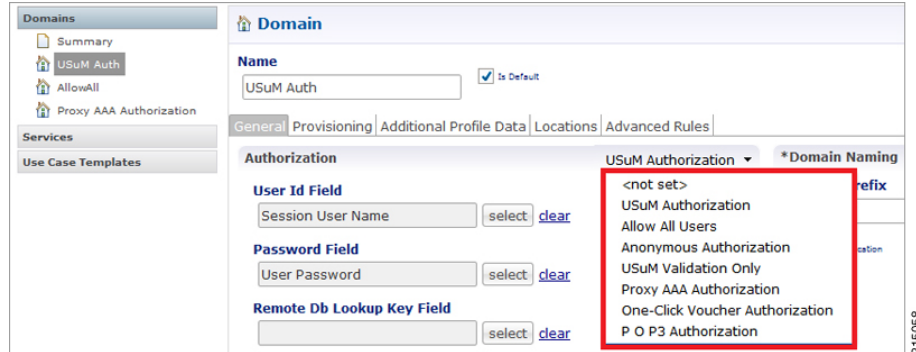

## **USuM Authorization**

This authorization method authenticates the subscriber based on the field selected at **User Id Field** and **Password Field**.

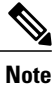

The **Remote Db Lookup Key Field** is used in the Geo-Redundant deployments whenever we need to look up a profile across multiple sites.

There are many fields available for both **User Id Field** and **Password Field**; user can select the appropriate authorization object from the drop-down list as shown below depending on the requirement.

#### **Figure 4: USuM Authorization**

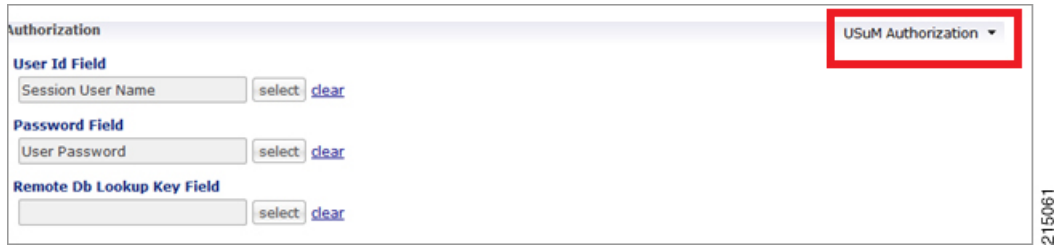

## **Allow All Users**

This authorization method allows all the requests without validating or authenticating the subscriber. This type of authentication usually is used for automatic provisioning of the subscriber.

### **Anonymous Authorization**

Anonymous Authorization validates the value received in object selected for **User Id Field** and **Password Field** against the Anonymous User Name and Anonymous Password provided.

If the values match, CPS applies the services configured in Anonymous Subscriber Service in Advanced Rules tab.

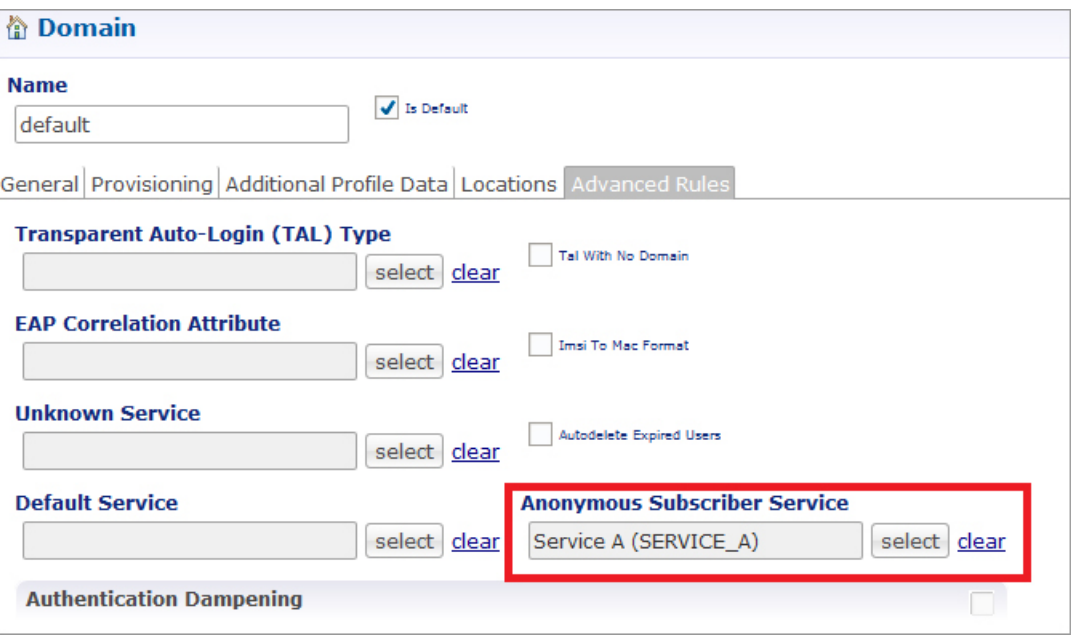

**Figure 5: Anonymous Subscriber Service**

With this authorization method, anonymous subscribers do not exist in SPR. This subscriber exists only in Policy Builder and all the validation of the incoming requests happens against the Anonymous User Name and Password provided in Policy Builder.

## **USuM Validation Only**

This authorization method is similar to USuM Authorization.

## **One-click Voucher Authorization**

This authorization method is used for authenticating the requests based on voucher.

One-click is an authorization method where users login and are redirected to a page where they click 'OK' or 'Agree' to be logged in and use the network. With an Anonymous Authorization, no limits on time or volumes are put in place. With a Voucher method, however, CPS can limit the session time or volume or quota time.

This validates user name and password in **User Id Field** and **Password Field** against the values configured in **One Click User Id** and **One Click Password** and on authentication user gets the service configured.

215022

## <span id="page-5-0"></span>**Provisioning Tab**

The **Provisioning** tab defines whether auto provisioning of subscribers within the SPR should occur. This method is generally used in scenarios where the system is configured to "auto-learn" subscribers and assign a default service profile.

### **not-set**

For subscribers who are already registered under USuM, generally no configuration is required on the Provisioning Tab.

### **Voucher Registration**

Use this provisioning option with a domain that has an authorization configuration set to One-Click Voucher Authentication. This allows the provisioning of the voucher (subscriber) with a pre-configured service.

### **USuM Registration**

In Auto Provisioning, CPS can support a list of custom Attribute Value Pair (AVP) as a key to the subscriber as shown below:

#### **Figure 6: Attribute Value Pair**

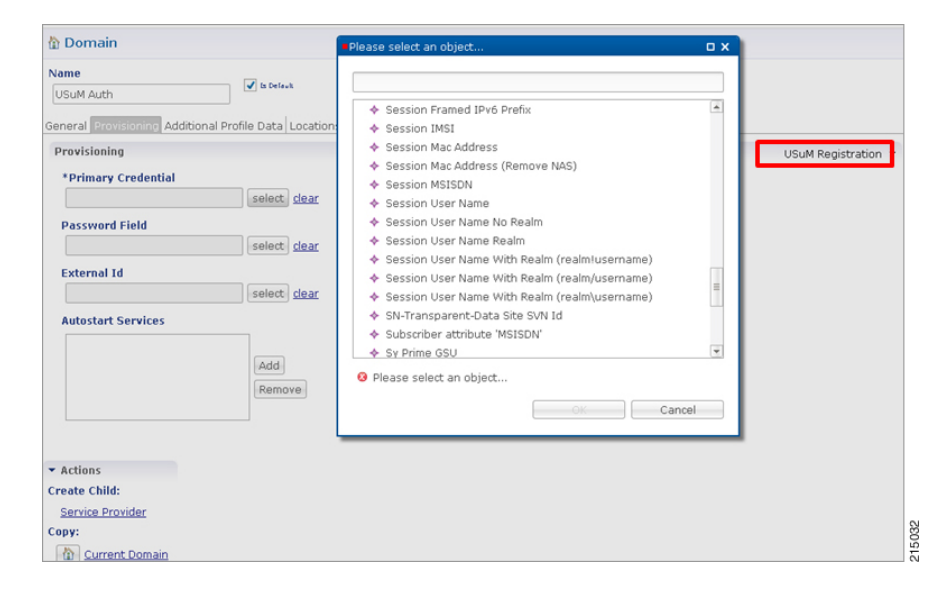

 $\mathbf{I}$ 

For example, the Authorization section or General Tab would be configured with Allow All Users and the Provisioning section would be configured to provision users with a key of the MSISDN as Primary Credential of subscriber.

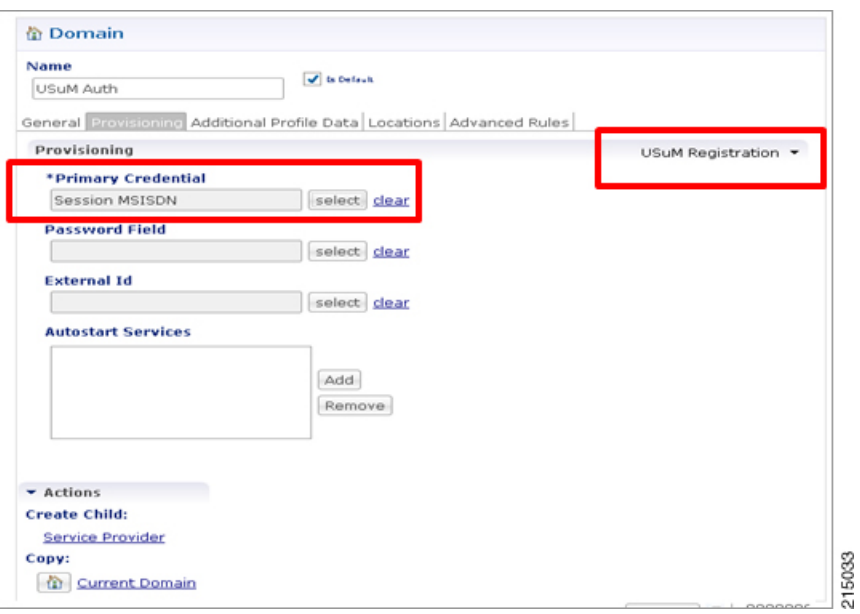

**Figure 7: Primary Credential**

1

A List of Available services in the System could also be provisioned with the subscriber as Autostart Services.

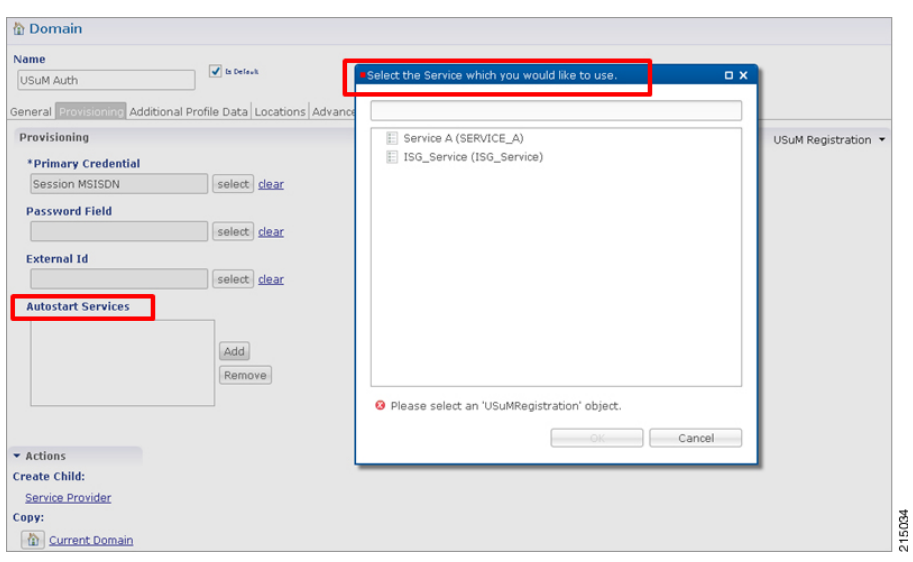

**Figure 8: Selecting Autostart Services**

#### **Figure 9: Autostart Services List**

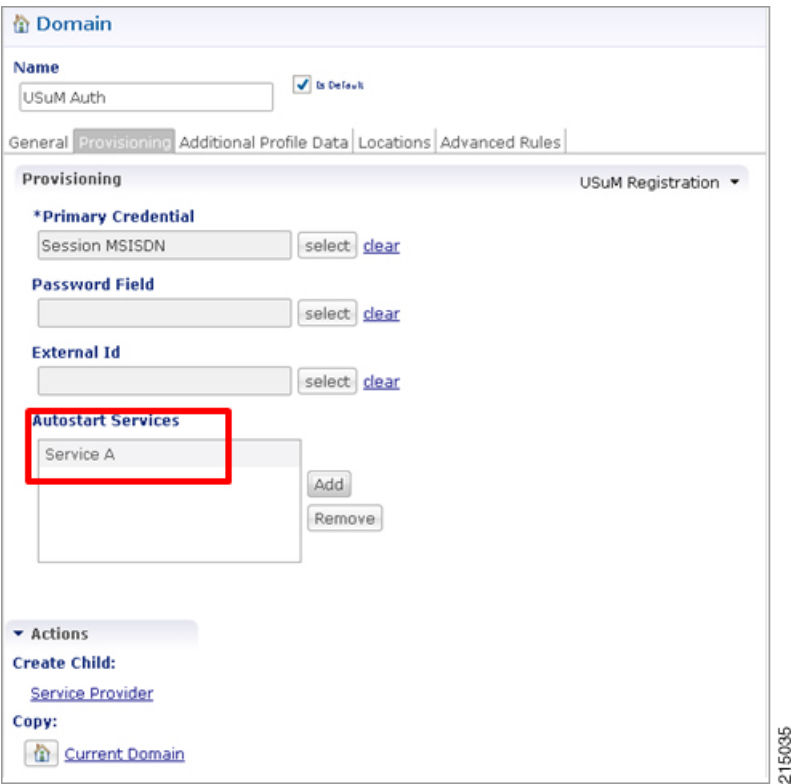

## **Copy Existing Registration**

This configuration could be used when a copy of an already registered subscriber in Unified SuM is required with new account details and new information such as MAC Credentials (if Auto Register MAC Credential use case template used). One such example is "Access Code Use Case Scenario".

## <span id="page-8-0"></span>**Locations Tab**

The **Locations** tab defines the rules used to guide the requests to a non-default domain. A location is determined by an attribute on a user's initial network login message.

If no locations are specified, the domain matches all users who do not match another domain.

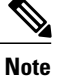

If there are any conflicts between the domains then first domain which comes in the list will be selected. For example, as shown in the figure below, we have two domains - Domain-1 and Domain-2. When there is a conflict between the domains, then first Domain-2 will be matched with the location type and if that location matches then that domain will be used for that request. If that domain is not matched then only it will try to go for the next domain (Domain-1), irrespective of type of location configured. If we add one more domain after Domain-2 assume Domain-3, then CPS will first match with Domain-3 , then Domain-2 and then Domain-1. This is the order CPS uses to match to find the domain for a request.

#### **Figure 10: Domain Matching**

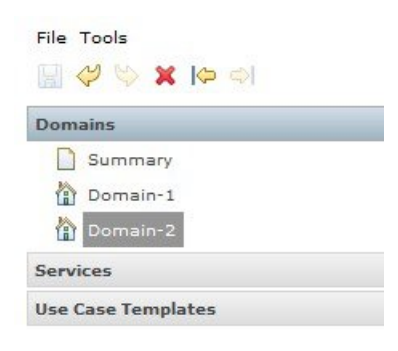

Location Attribute could be any of the following:

- AVP Value (Format code\value)
- Framed IP Location Type
- Generic Location Type
- Nas IP and Framed IP Location Type
- Nas IP Location Type

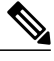

By default, Framed IP Location Type is selected. **Note**

**Figure 11: Framed IP Location Type**

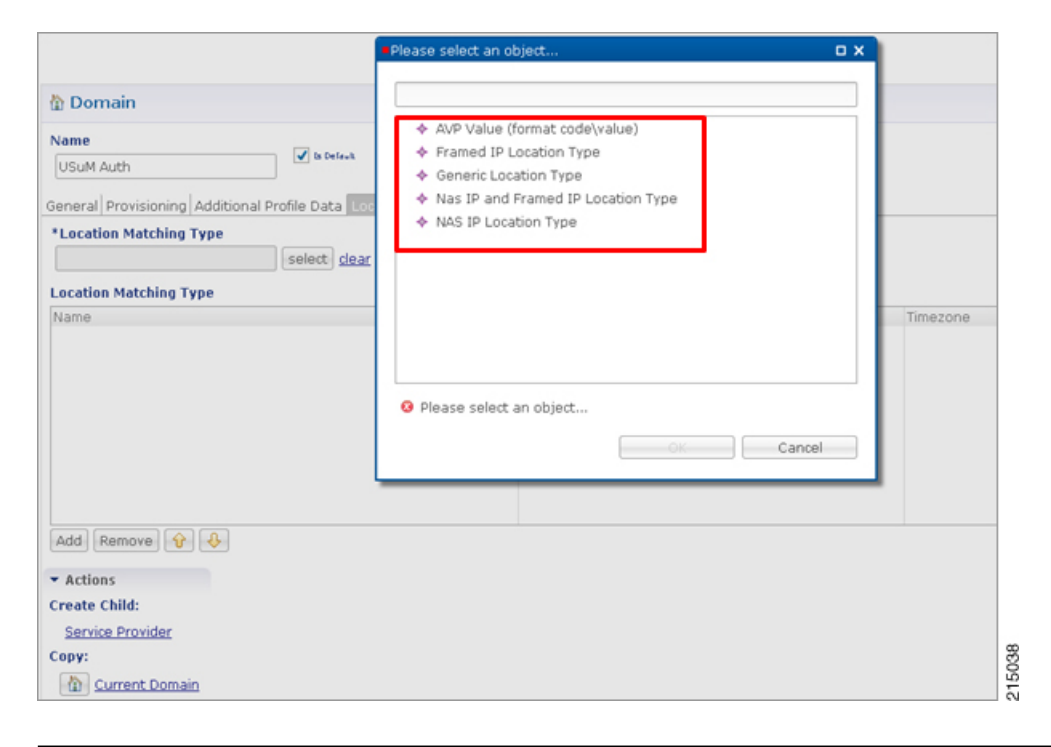

# <span id="page-9-0"></span>**Advanced Rules Tab**

Domain provides multiple advanced options which help usto take some default actions based on the conditions. Advanced rules determine if unknown subscribers can come into the system and define the unknown service. This is often used if subscribers self-provision and so initially unknown or a default service can be assigned to known subscribers.

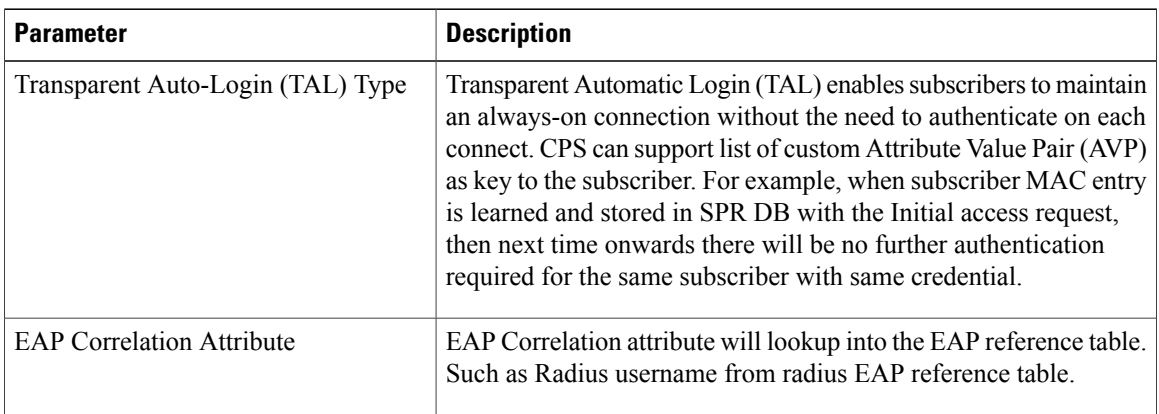

 $\mathbf I$ 

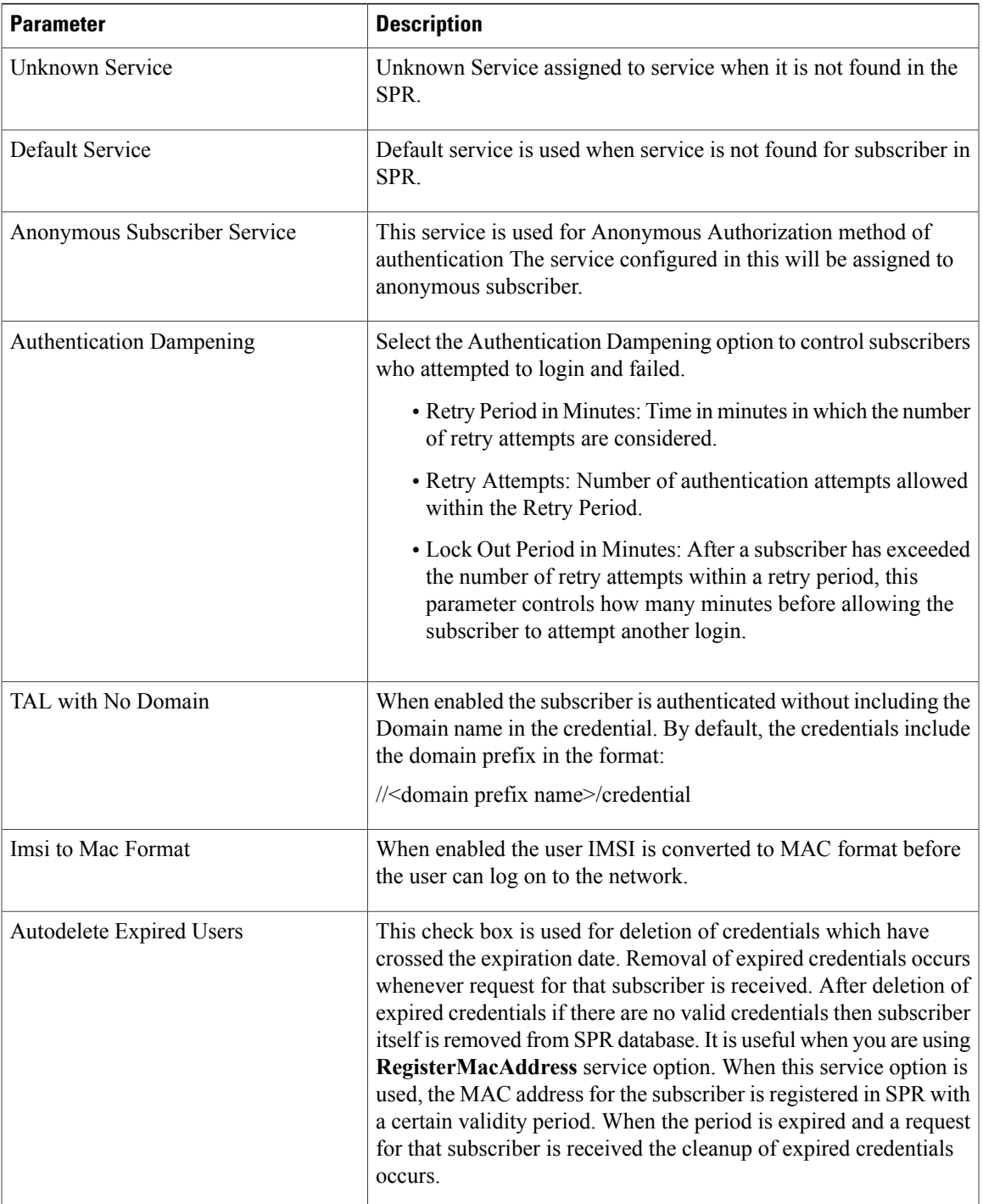

## <span id="page-11-0"></span>**Service Provider Domains**

A service provider exists inside a domain to customize the user experience for a subset of users (usually defined by a Service Provider) within a Domain. A Service Provider is determined by a user's realm (typically something like: @cisco.com).

For example, let's say we have a Domain for the Mall of America. All users get redirected to a portal where they can buy a voucher for service. However, The Mall of America has an agreement with Cisco to allow only Cisco customers free access. Cisco has set up a RADIUS AAA server to authenticate users. We can set up a domain which authorizes based on USuM and a Service Provider which matches the realm (" $@cisco.com"$ ) that authorizesthe @cisco.com users against Cisco's RADIUS AAA server. If we want to minimize the amount of traffic to Cisco's server and improve the experience for the user, we could set up TAL to provision the users MAC or IP in USuM so after the first login they no longer need to provide their credentials.

A Service Provider domain can be created by clicking on the **Service Provider** link on the **General** tab under **Actions** and **Create Child**.

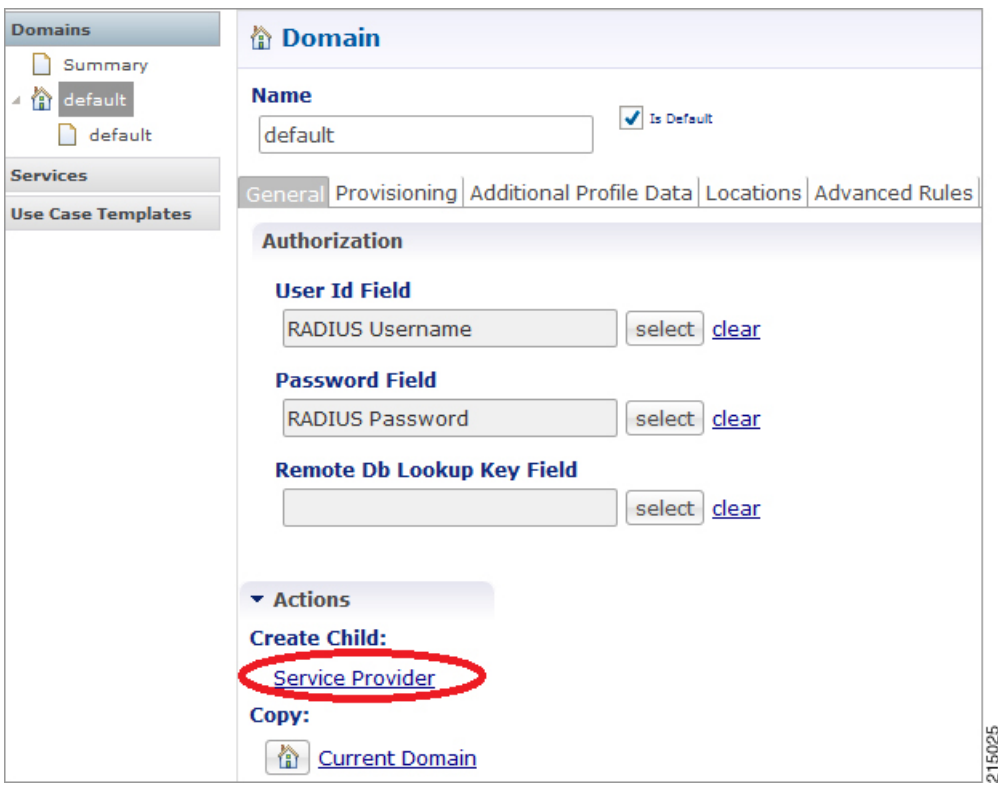

**Figure 12: Creating a Service Provider Domain**

After creating a Service Provider, we need to select the type of authorization from the authorization drop-down list as shown below.

 $\mathbf{I}$ 

For example, here we can select Proxy AAA Authorization as explained in the above example for Cisco customers to be authenticated at Cisco's AAA server. Hence CPS needs to proxy those requests to AAA server of Cisco.

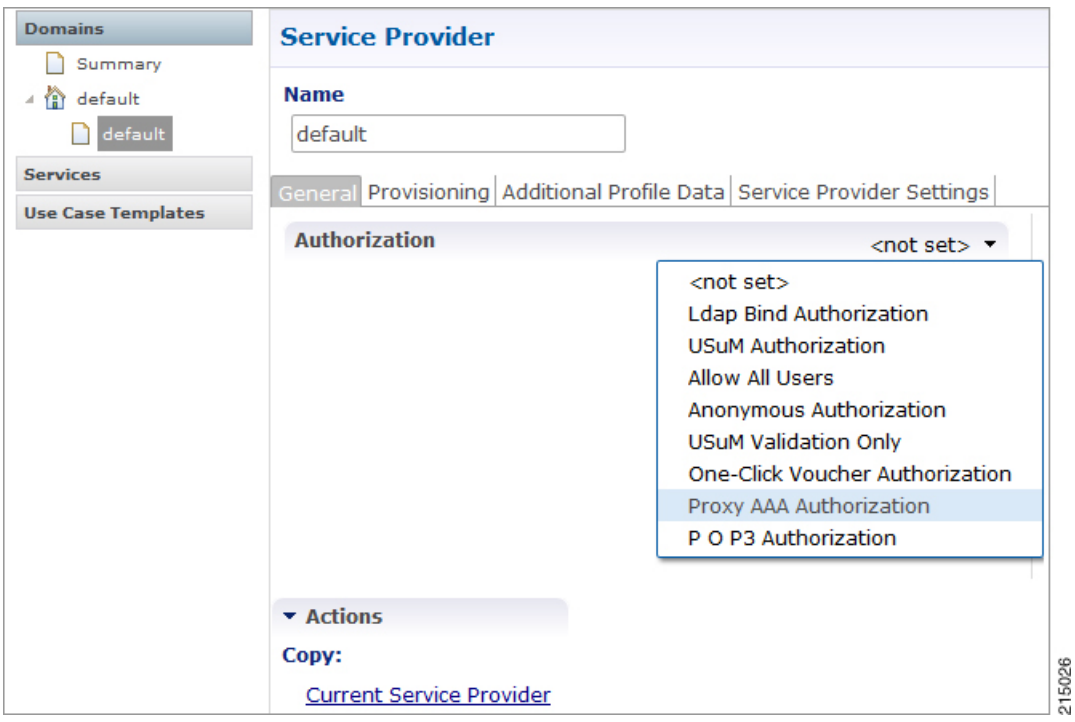

**Figure 13: Selecting the Authorization**

ı

And in the service provider settings we need to provide the realm information to match the Cisco customers as shown below.

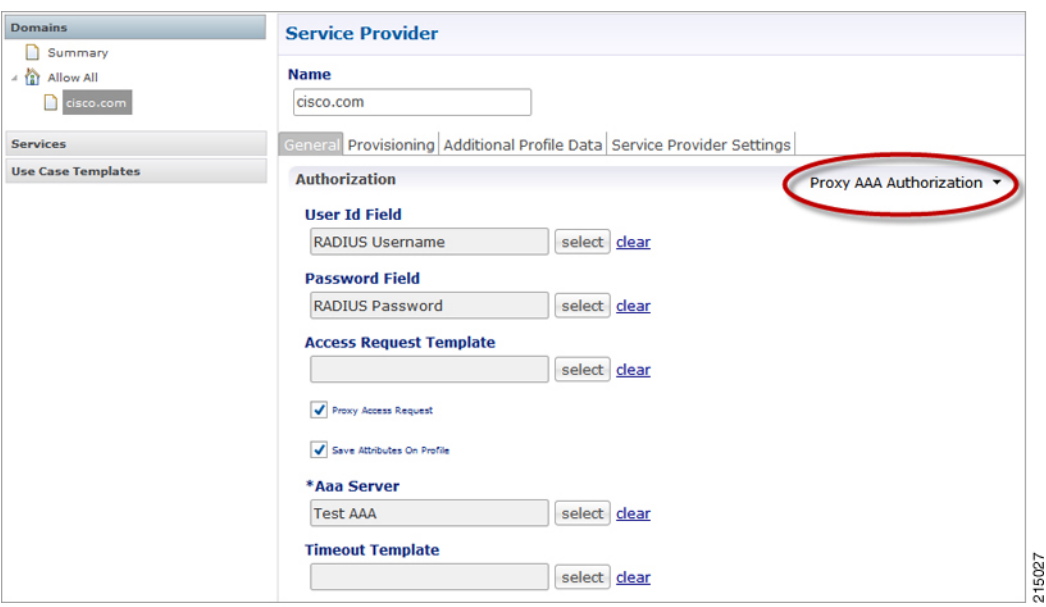

**Figure 14: Configuring Realm Information**

This configuration authenticates the requests coming with realm cisco.com with Cisco AAA server using service provider domain cisco.com else by default, parent domain is used to authenticate the subscribers.

# <span id="page-13-0"></span>**Create a Default Domain**

This section describes an example configuration on how to create a domain. Depending on your network requirements, various parameters configured in a Domain can change.

At any time, there must be one domain defined in the system and that domain is assigned to a session if the location rules do not resolve to any domain. This domain specifies that when a request is received, the Unified

Г

SuM SPR profile is loaded using the Radius User Name. No provisioning is triggered, and no additional profile data is retrieved. All advanced options are set to default.

- **Step 1** Click the **Services** tab, and click **Domains** and then **Summary** in the left pane.
- **Step 2** In the right pane, click the **Domain** link under **Create Child:**.

#### **Figure 15: Domain Link**

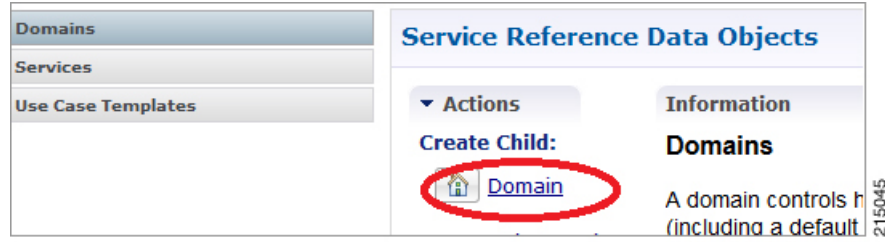

A new **Domain** window opens with the **General** tab displayed.

**Step 3** In the **Name** field, enter Default.

#### **Figure 16: New Default Domain**

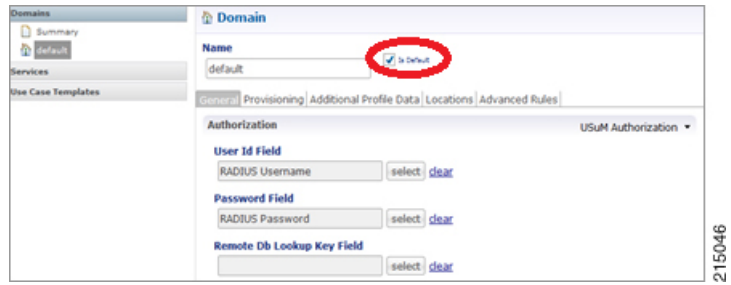

 $\overline{\phantom{a}}$ 

- **Step 4** For the Default domain, select the **Is Default** option. When there are multiple domains configured and a request is received that does not meet the criteria for any of the domains, the request will be processed using the settings in this default domain.
- **Step 5** On the **General** tab, select the **USuM Authorization** mode from the drop-down list. This restricts the authorization to only those subscribers pre-registered in the system.

**Figure 17: USuM Authorization Option**

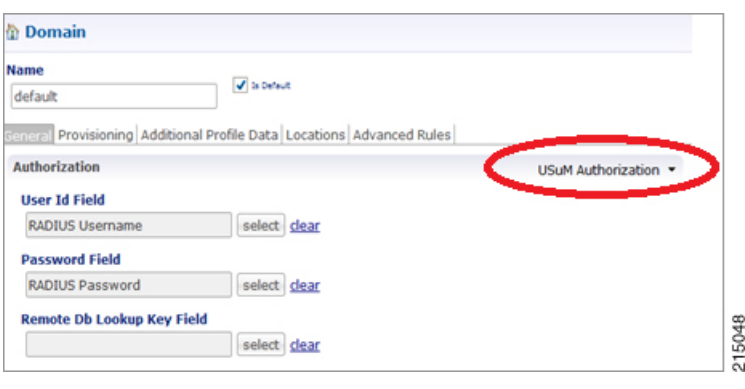

Г

# <span id="page-16-0"></span>**Create an Auto Provision Domain**

The following steps create a domain for auto provisioning of subscribers.

- **Step 1** Create a new domain with Authorization set to **Allow All Users** on the **General** tab.
- **Step 2** On the **Provisioning** tab, select the objects for **Primary Credential**, **Password Field** and **Autostart Services** as shown in the following example:

**Figure 18: Selecting Objects for an Auto Provision Domain**

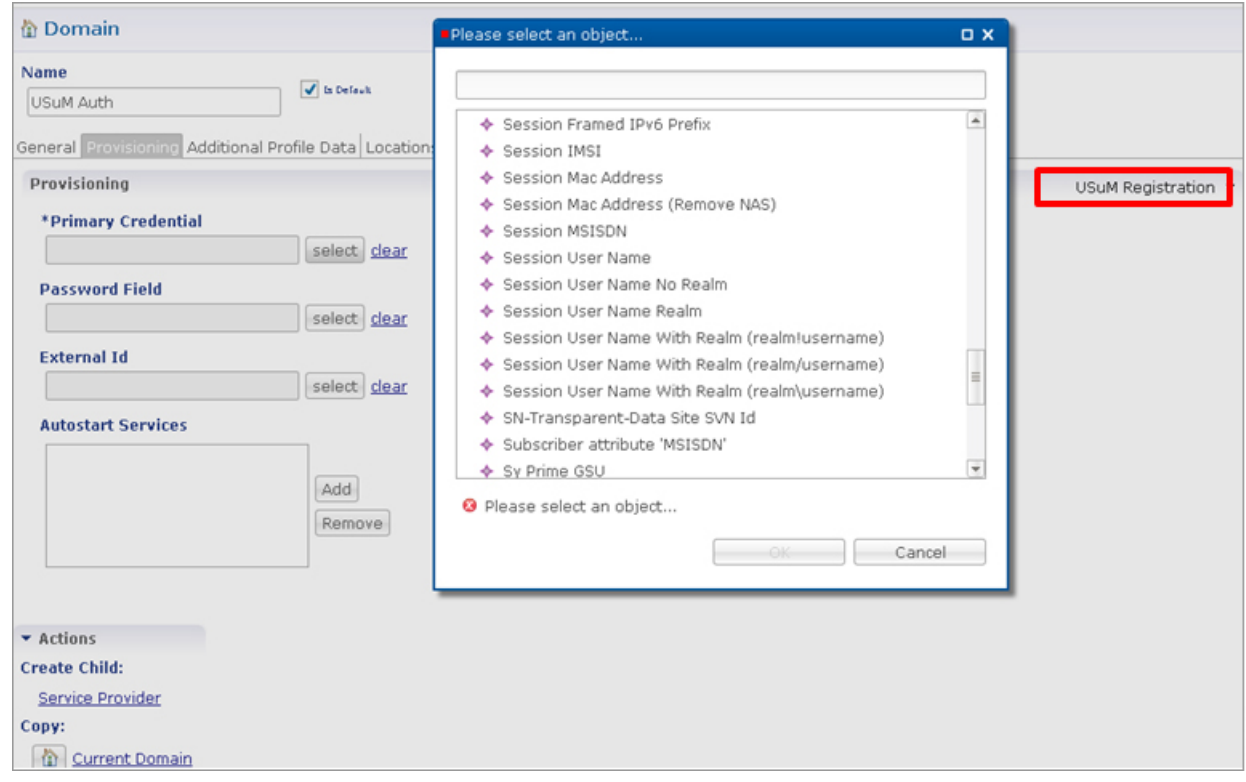

**Step 3** Any Services defined as Autostart Services will be used to derive the policies for the auto provisioned subscribers.

215055

# <span id="page-17-0"></span>**Create a Domain - Location Based Selection**

The domain created in these steps is selected based on the framed IP in the incoming request and then authentication is done based on the authorization type selected.

- **Step 1** Click the **Services** tab, and select **Domain** and then **Summary** in the left pane. **Domain** > **Summary** > **Domain** link.
- **Step 2** Click the **Domain** link under **Create Child:**.
- A new **Domain** window opens with the **General** tab diaplayed.
- **Step 3** On the **General** tab, enter Location Based in the **Name** field.
- **Step 4** Clear the **Is Default** check box. This example is not a default domain; it is a domain for a specific purpose.
- **Step 5** From the drop-down list, select the required type of authorization. For example, select **USuM Authorization** based on user name with realm.

#### **Figure 19: Selecting the Authorization for the Domain**

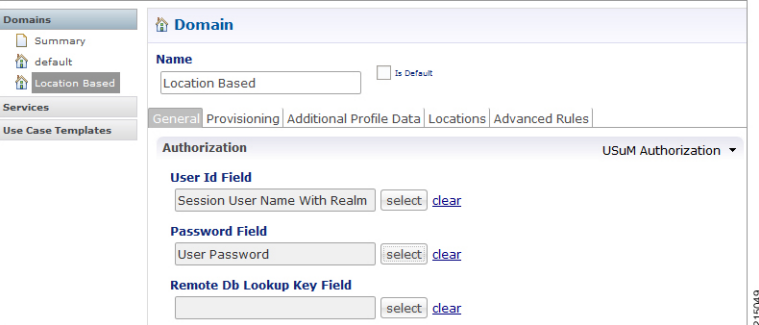

Г

- **Step 6** Click the **Location** tab.
- **Step 7** Next to the **Location Matching Type** field, click **Select**.
- **Step 8** Select **Framed IP Location Type** from the object list, then click **OK**. This checks the IP address before assigning the subscriber to the domain.

**Figure 20: Selecting the Location Matching Type**

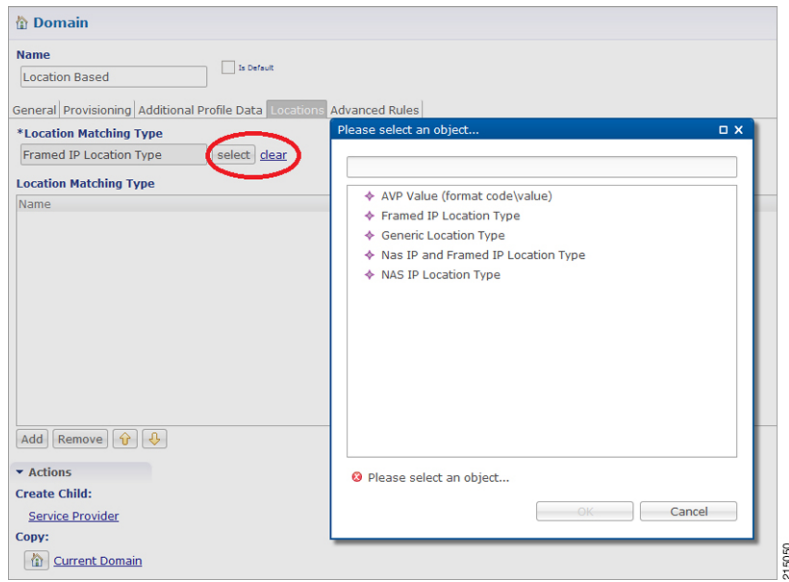

- **Step 9** Click **Add** to add a row to the **Location Matching Type** table.
- **Step 10** In this row, for **Name**, enter Vail Downtown.

#### **Figure 21: Location Mapping Type Name**

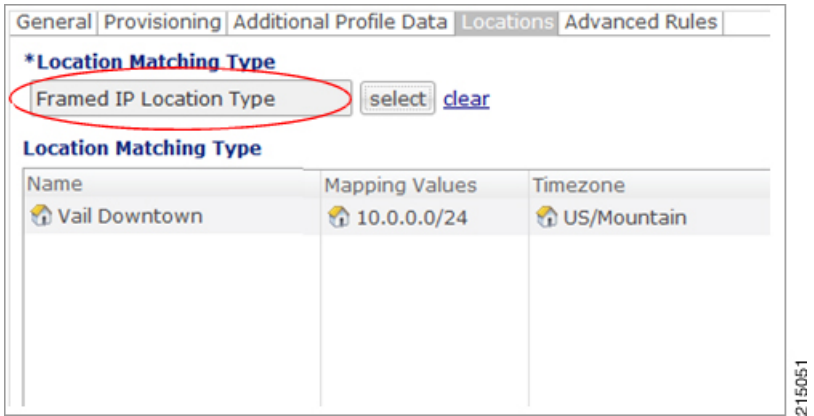

T

- **Step 11** For Mapping value, click in the column, then click ....
- **Step 12** Enter the IP addresses or IP address range for this domain, for example 10.0.0.0/24, then click **Add**. This determines the subnet IP addresses that limit this domain.
- **Step 13** When you have finished adding IP addresses, click **OK**.